## **Attorneys Admitted Pro Hac Vice Registering to E-file**

If you do not have your own individual PACER account, go to [www.pacer.gov](http://www.pacer.gov/) to register for an individual PACER account. If you already have your own PACER account, skip to STEP 10.

**Note: In order to electronically file in the court, you cannot have a shared PACER account, you MUST have your own PACER account. If you already have an individual PACER account proceed to Step 10.**

Step 1 Go to [www.pacer.gov](http://www.pacer.gov/).

**Step 2** Select **Register** from main menu bar.

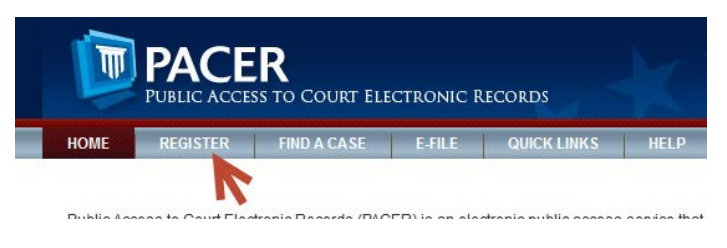

**Step 3** From the Registration Wizard Click **Start**.

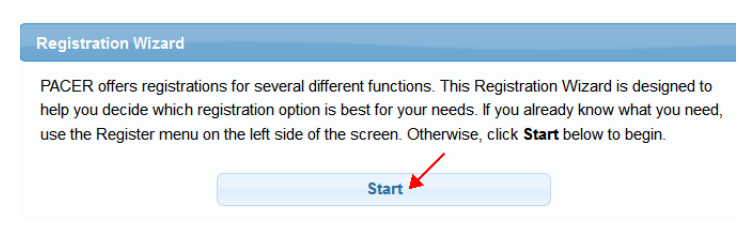

**Step 4** Select **View** and then select **Continue** on the next screen.

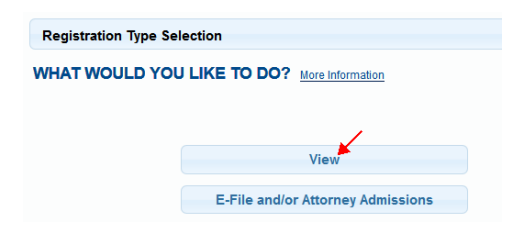

**Step 5** Complete the PACER registration form and using the scroll bar locate and select **Individual** as the User Type and Click **NEXT**.

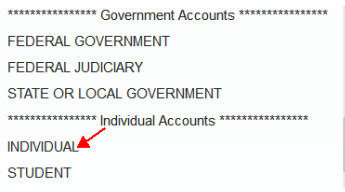

- **Step 6** Create a User Name and Password, select and answer the security questions and click **NEXT**.
- **Step 7** Enter the payment information to be saved. This screen is optional.

**Providing a credit card is optional.** If you would like to register without providing a credit card, click **Next** without entering any information on this screen. For instant access to PACER, PACER will validate the credit card information you provide. There is no registration charge; however, the credit card will be charged quarterly for any fees incurred. **If you submit your registration request without providing credit card information, you will receive an activation code by U.S. mail in 7-10 business days.**

**Step 8** Confirm you have read the policies and procedures and click **Submit**.

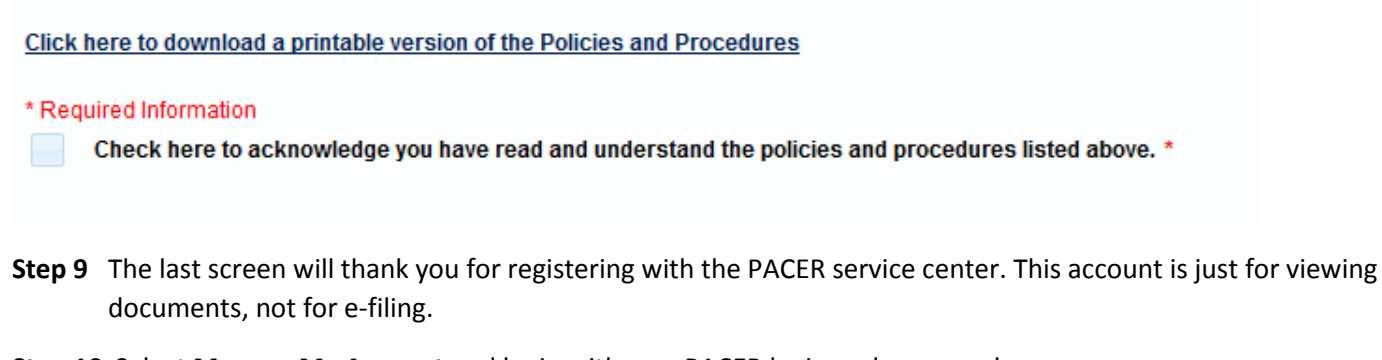

- **Step 10** Select **Manage My Account** and login with new PACER login and password.
- **Step 11** Select the **Maintenance** tab on the top.

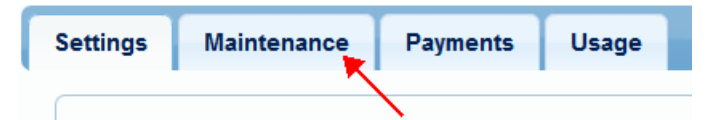

**Step 12** Select **Attorney Admissions/E-File Registration**

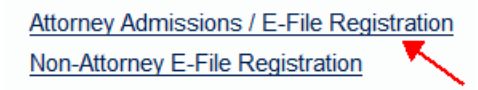

**Step 13** Select US Bankruptcy Court as the court type from the drop down list.

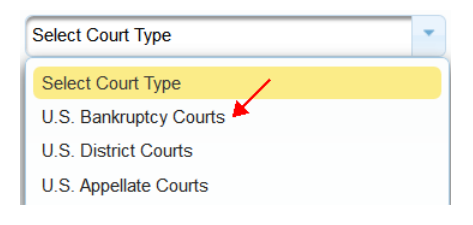

**Step 14** Select Iowa Southern Bankruptcy Court from the list and click **Next**.

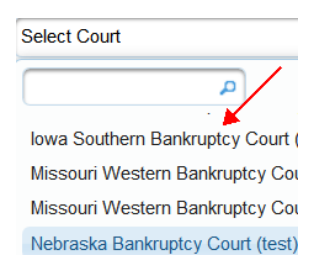

## **Step 15** Select **Pro Hac Vice.**

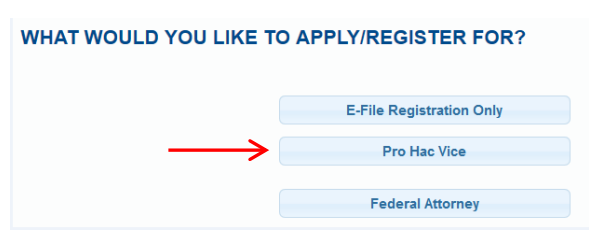

**Step 16** All your information will display from when you registered in PACER.

**Step 17** The Role in Court defaults to Attorney.

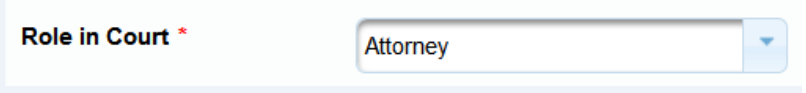

**Step 18** Complete additional required fields on the screen.

**Step 19** In the Additional Filer Information field, add the case number of the bankruptcy case you have been granted permission to appear in pro hac vice.

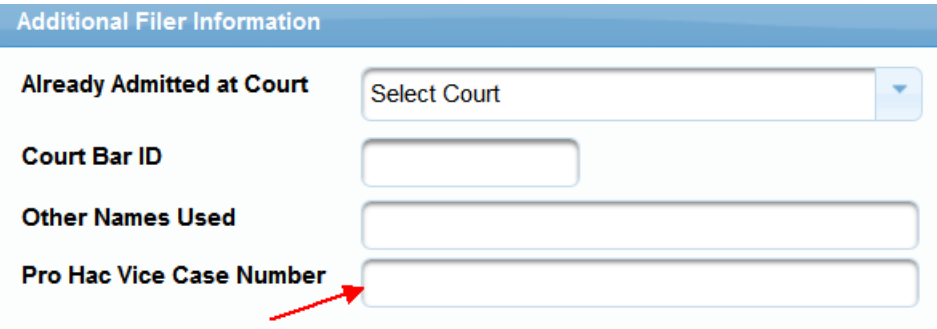

**Step 20** Select your Email Frequency and Email Format and Click **Next.**

**Step 21** The Payment information screen will display. If you entered a credit card when you registered for your PACER account you can check the box to have this card used for any CM/ECF filing fees. If you do not want to add a credit card, just click **NEXT.**

Autobill PACER fees **C**E-filing fees default

**Step 22** E-filing Terms and Conditions screen will display. Place a checkmark in the boxes to acknowledge that you have read and accept the terms. Click **SUBMIT.**

**Step 23** The confirmation page will display, click **DONE.**

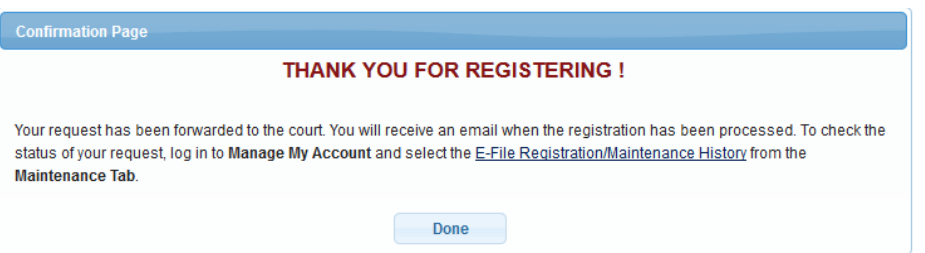

**Once you have submitted this registration, the court will activate your account and you will receive an email advising you that your account has been activated.**

Once your account is activated you can begin e-filing with the court by going t[o www.iasb.uscourts.gov](http://www.iasb.uscourts.gov/) and selecting E-Filing (CM/ECF). You then use the PACER login you created when registering for PACER to login to file electronically.

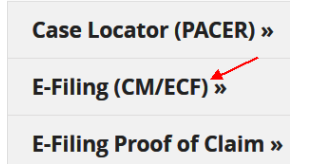